### 1. Package Contents

Thank you for purchasing 8-Port 10/100/1000Mbps + 2-Port 100/1000X SFP Managed Desktop Switch (PoE PD, External PWR), GSD-1002M. **"Managed Switch"** mentioned in this Guide refers to the GSD-1002M.

Open the box of the Managed Switch and carefully unpack it. The box should contain the following items:

- The Managed Switch x 1
- Quick Installation Guide x 1
- Rubber Feet x 4
- Power Adapter x 1
- SFP Dust Cap x 2

If any item is found missing or damaged, please contact your local reseller for replacement.

- 1 -

## 3. Starting Web Management

The following shows how to start up the **Web Management** of the Managed Switch. Note the Managed Switch is configured through an Ethernet connection. Please make sure the manager PC must be set on the same **IP subnet address**.

For example, the default IP address of the Managed Switch is **192.168.0.100**, then the manager PC should be set at **192.168.0.x** (where x is a number between 1 and 254, except 100), and the default subnet mask is 255.255.255.0.

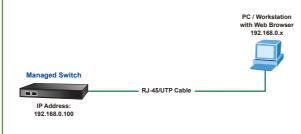

Figure 3-1: IP Management Diagram

- 3 -

3. After entering the password, the main screen appears as Figure 3-3 shows.

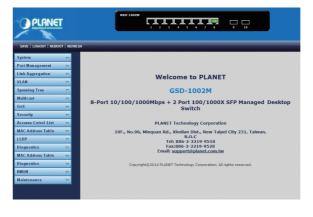

Figure 3-3: Web Main Screen of Managed Switch

The Switch Menu on the left of the Web page lets you access all the commands and statistics the Managed Switch provides.

- 5 -

## 4. Saving Configuration

In the Managed Switch, the running configuration file stores in the RAM. In the current version, the running configuration sequence of running-config can be saved from the RAM to FLASH by "Save Configurations to FLASH" function, so that the running configuration sequence becomes the startup configuration file, which is called configuration save.

To save all applied changes and set the current configuration as a startup configuration. The startup-configuration file will be loaded automatically across a system reboot.

- 7 -

## 2. Requirements

- Workstations running Windows XP/2003/Vista/7/8/2008, MAC OS X or later, Linux, UNIX, or other platforms are compatible with TCP/IP protocols.
- Workstations are installed with Ethernet NIC (Network Interface Card)
- Ethernet Port Connection
- ♦ Network cables -- Use standard network (UTP) cables with RJ-45 connectors.
- ♦ The above PC is installed with Web Browser and JAVA runtime environment plug-in.

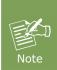

It is recommended to use Internet Explore 8.0 or above to access the Managed Switch. If the Web interface of the Managed Switch is not accessible, please turn off the anti-virus software or firewall and then try it again.

#### Logging in the Managed Switch

Default IP Address: 192.168.0.100

Default Username: admin

- Use Internet Explorer 8.0 or above Web browser and enter IP address <u>http://192.168.0.100</u> to access the Web interface.
- 2. When the following dialog box appears, please enter the default user name and password "admin". The login screen in Figure 3-2 appears.

Default Password: admin

PLANET

Ritheating & Consequenting

Username

Password

LOGIN

Figure 3-2: Login Screen

- 4 -

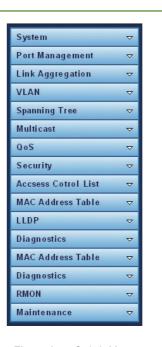

Figure 3-4: Switch Menu

Now, you can use the Web management interface to continue the Switch management.

Please refer to the user's manual for more.

- 6 -

| <ol> <li>Click "Save &gt; Save Configurations to FLASH" to<br/>save running configuration to startup configuration.</li> </ol> |                    |                                                                          |  |
|----------------------------------------------------------------------------------------------------|--------------------|--------------------------------------------------------------------------|--|
| SAVE   LOGOUT   REBOOT   REFRESH  Save Configurations to FLASH  Restore to Defaults                                            |                    |                                                                          |  |
| 2. Press the "Apply" button.                                                                                                   |                    |                                                                          |  |
| Configuration Manager                                                                                                    |                    |                                                                          |  |
|                                                                                                    | Save Configuration |                                                                          |  |
|                                                                                                    | Source File        | Running configuration     Startup configuration     Backup configuration |  |
|                                                                                                    | Destination File   | Startup configuration     Backup configuration                           |  |
|                                                                                                    | Apply              |                                                                          |  |
|                                                                                                    |                    |                                                                          |  |
|                                                                                                    |                    |                                                                          |  |
|                                                                                                    |                    |                                                                          |  |
|                                                                                                    |                    |                                                                          |  |
|                                                                                                    |                    |                                                                          |  |
| - 8 -                                                                                                    |                    |                                                                          |  |
|                                                                                                    |                    |                                                                          |  |

# 5. Recovering Back to Default Configuration

■ IP Address has been changed or admin password has been forgotten -

To reset the IP address to the default IP Address "192.168.0.100" or reset the login password to default value, press the hardware **reset button** on the front panel for about 10 seconds. After the device is rebooted, you can login the management WEB interface within the same subnet of 192.168.0.xx.

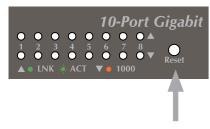

Figure 5-1: GSD-1002M Reset Button

- 9 -

# 6. Customer Support

Thank you for purchasing PLANET products. You can browse our online FAQ resource on PLANET Web site first to check if it could solve your issue. If you need more support information, please contact PLANET switch support team.

PLANET online FAQ:

http://www.planet.com.tw/en/support/faq.php?type=1

Switch support team mail address: support switch@planet.com.tw

GSD-1002M User's Manual:

http://www.planet.com.tw/en/support/download. php?type1=1&model=48527&type=3

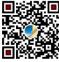

Copyright © PLANET Technology Corp. 2014.

Contents are subject to revision without prior notice.

PLANET is a registered trademark of PLANET Technology Corp. All other trademarks belong to their respective owners.

- 10 -

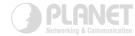

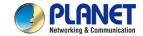

Quick Installation Guide

# L2 Managed Switch GSD-1002M

www.PLANET.com.tw

8-Port 10/100/1000Mbps + 2-Port 100/1000X SFP Managed Desktop Switch

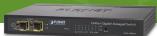

PLANET Technology Corp.

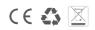

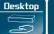

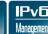

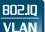

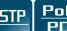

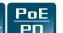

- 11 -

- 12 -

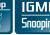

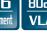

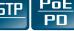